**© Public Health Wales NHS Trust**

#### Sgrinio Cyn Geni Cymru **Antenatal Screening Wales** Phw.nhs.wales/antenatal-screening

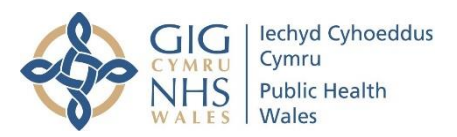

# **Accessing Antenatal Screening Wales e-Learning packages on ESR (Electronic Staff Record)**

Antenatal Screening Wales has developed the following e-learning packages which can be accessed via ESR by healthcare professionals. For students and those with a University email they can also be accessed via Learning@Wales

- First Trimester Screening Resource for Sonographers
- Down's, Edwards' and Patau's syndrome screening
- Antenatal Screening Wales Fetal Cardiac e-learning module
- Antenatal screening18<sup>+0</sup> to 20<sup>+6</sup> Fetal Anomaly Ultrasound Scan

#### 1. To access the e-learning packages go to:<https://my.esr.nhs.uk/>

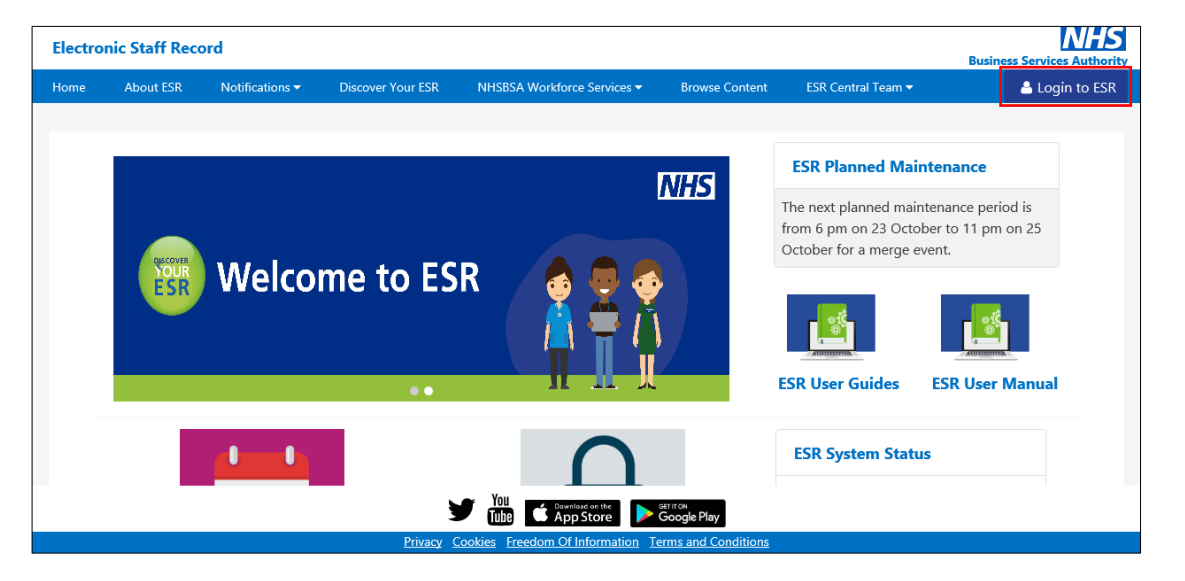

2. Log into ESR. If you do not have a user name and password for ESR please contact your ESR support team.

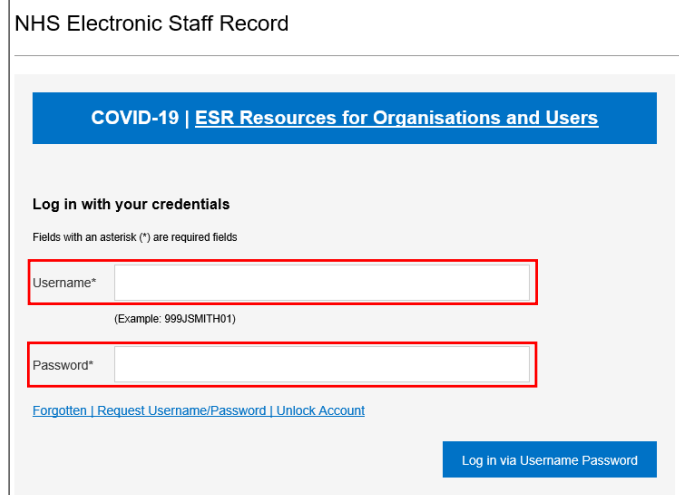

3. Select My Learning from the menu on the left hand side

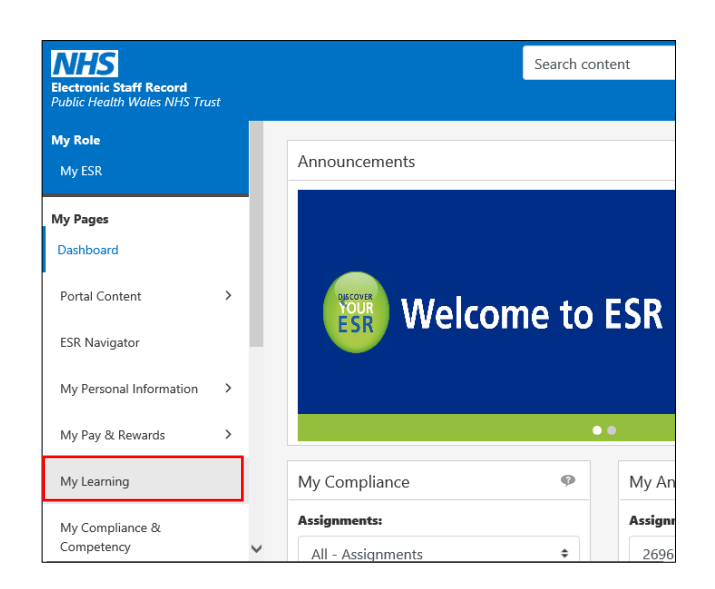

4. Follow this pathway to access individual ASW e-learning courses. Ensure search field is set to certification here and enter the name of the elearning course you wish to complete, for example - Down (this has to be typed in – you cannot copy and paste)

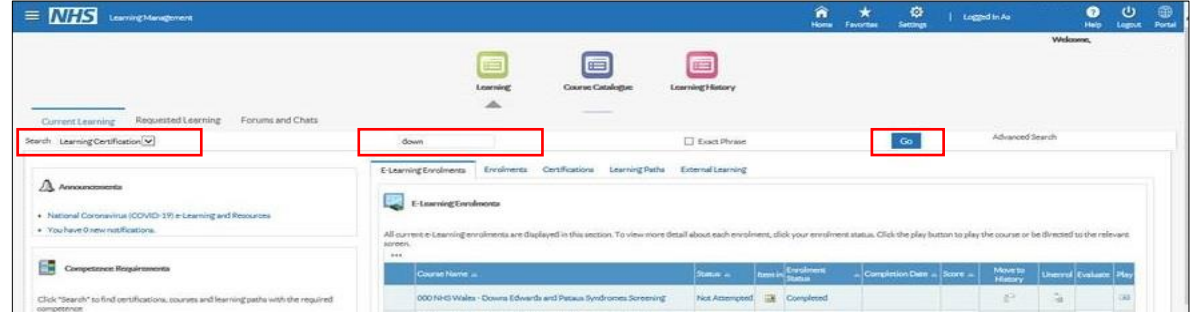

- 5. Select Go to commence search
- 6. The course will then be listed- now click enrol

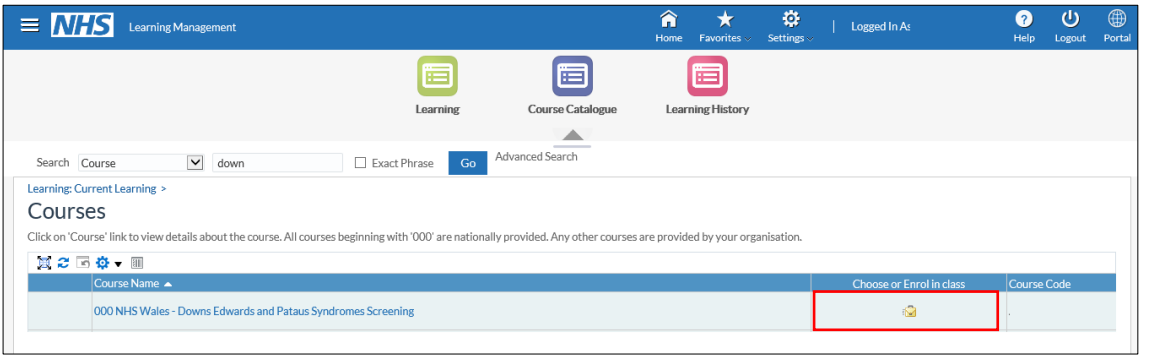

# 7. Then click Apply

**© Public Health Wales NHS Trust**

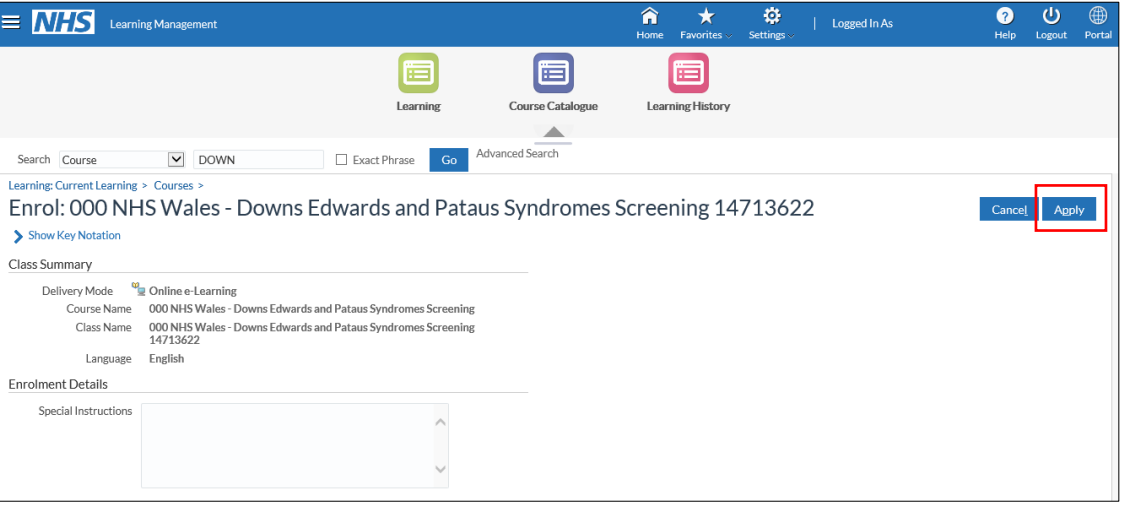

8. The e-learning package will then be listed in your e-learning enrolments. Click play to launch course.

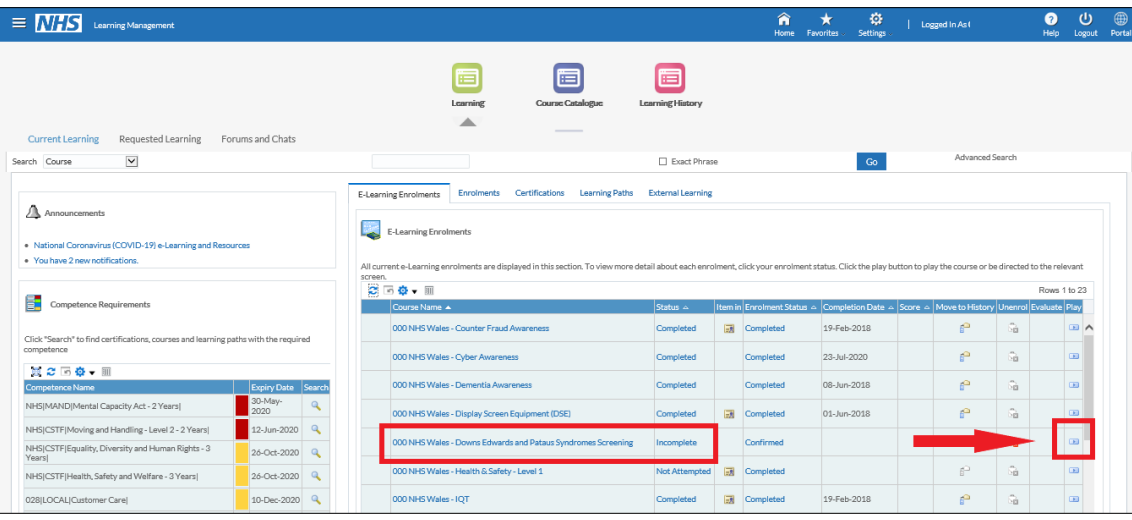

9. Each unit is listed on the left hand side – click on each unit title to commence. Navigate through each unit using the PREV and NEXT icons.

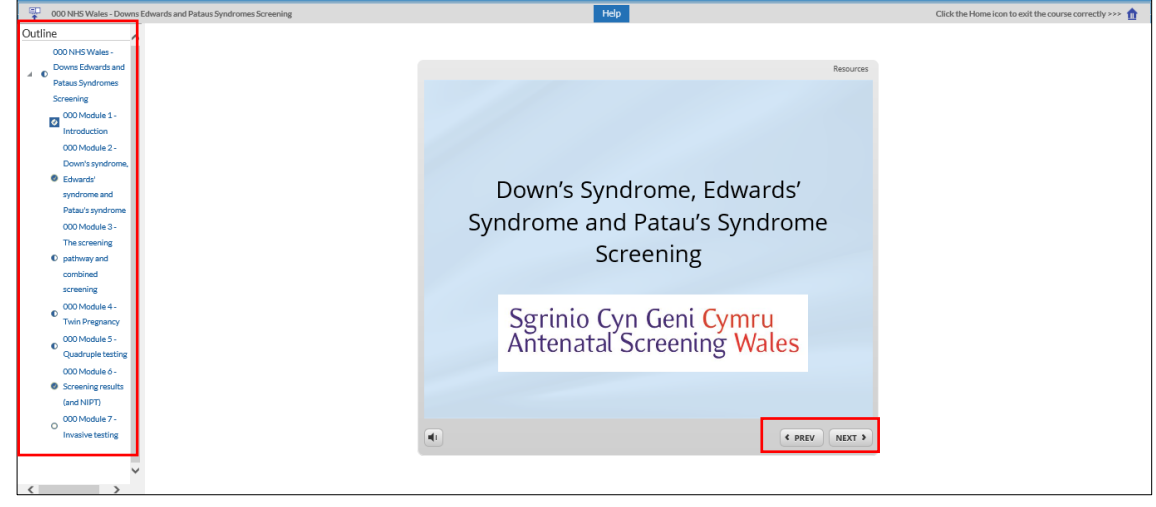

Example: When you see this on screen, there are 5 lots of information to work through

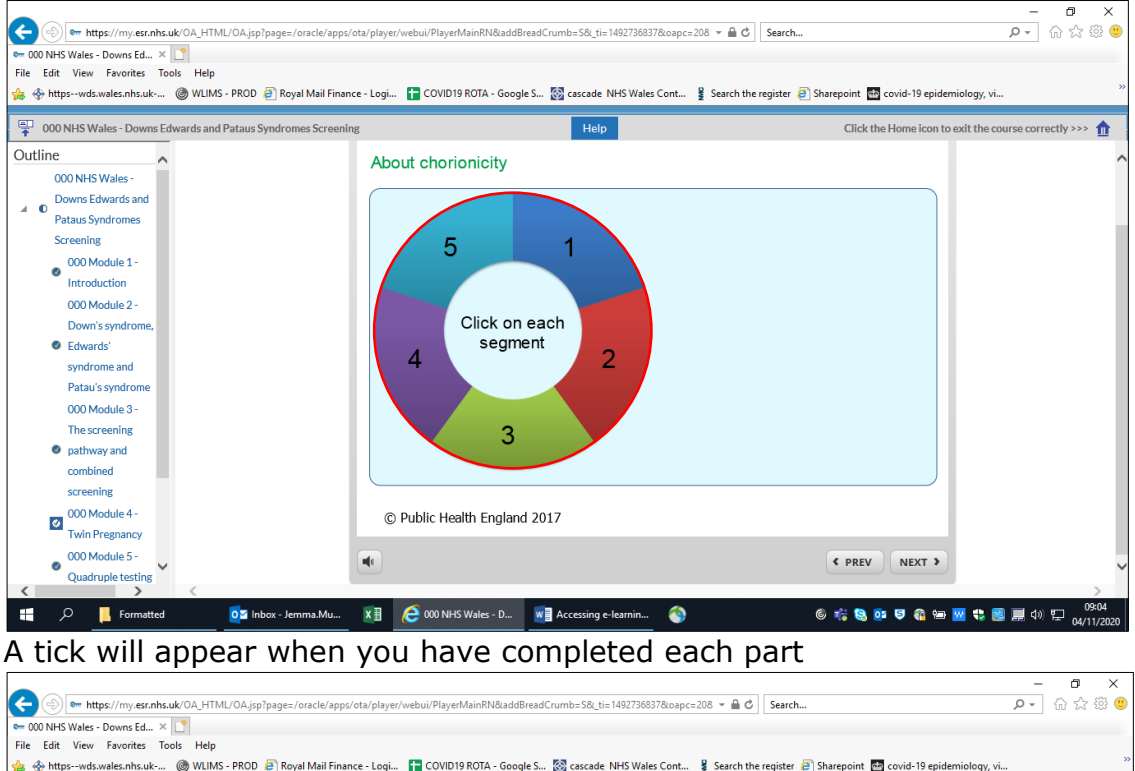

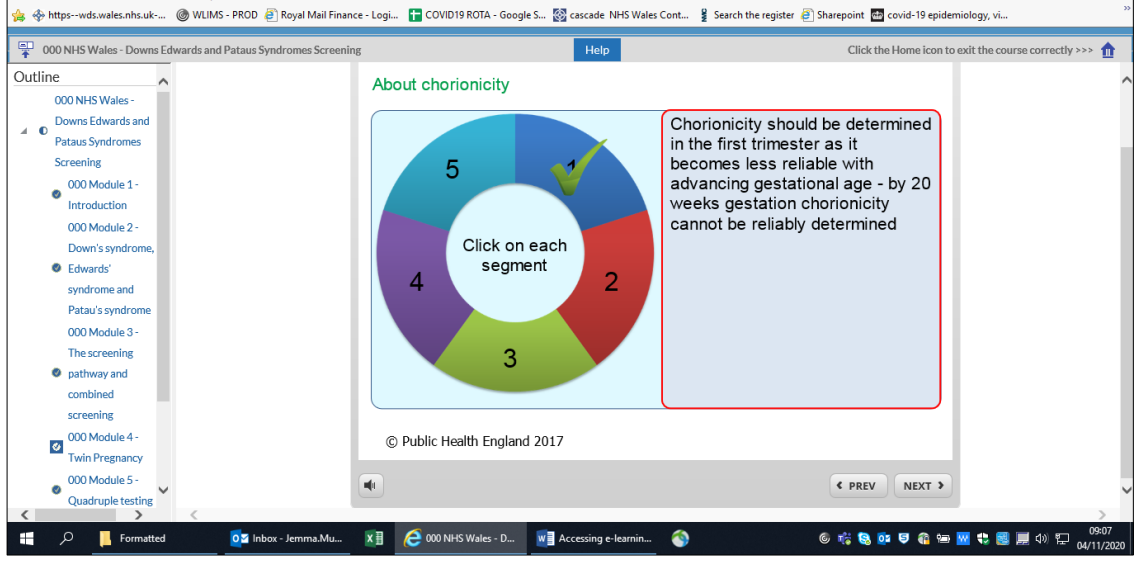

10. At the end of each unit you have to click the home icon to enable you to move to the next section.

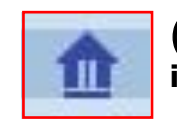

(**top right of the screen) - your progress will not be saved if you do not follow this step.**

Information for Professionals **CONTRACTOR** Public Health Wales NHS Trust **© Public Health Wales NHS Trust** ര

package to take you back in.  $\equiv \boxed{\text{NFS}}$  Learning Management  $\overline{\mathbf{O}}$   $\overline{\mathbf{O}}$  $\hat{\mathbf{n}}$   $\mathbf{x}$  $\circ$  $\blacksquare$ 固 圖 nt Learning Requested Learning Forums and Chat Exact Phrase Search Course  $\overline{\mathbf{v}}$  $-$  Go  $-$ E-Learning Enr nte Cartif **Learning Path** External Learning Δ E-Learning Enrolment .....<br>23 Ta **a** - 11 體  $\overline{a}$ 19-Feb-2018 Completed 23-Jul-2020 第2回卷→ 画 08-Jun-2018 01-Jun-201  $\sim$  Plates  $\sim$ NHS|CSTF|E<br>Vearel 26-0ct-201 19-Feb-2018  $\overline{a}$ 

This takes you back to here and you have to click play to launch the

11. When the resume box appears, you need to click no and select the next section you need from the left hand side

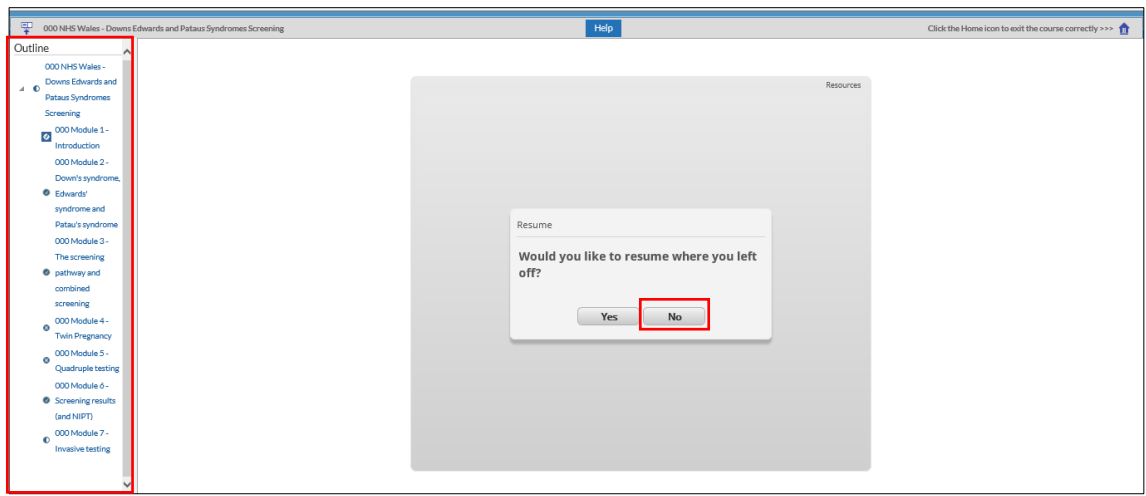

You need to work through each unit and compete the quiz.

## **To exit the course**

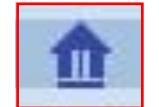

**Exit the package by clicking the home icon (top right of the screen) - your progress will not be saved if you do not follow this step.**

## **Monitoring Completion of Course**

The enrolment status will change to completed when all units are complete and the completion date will be listed next to this.

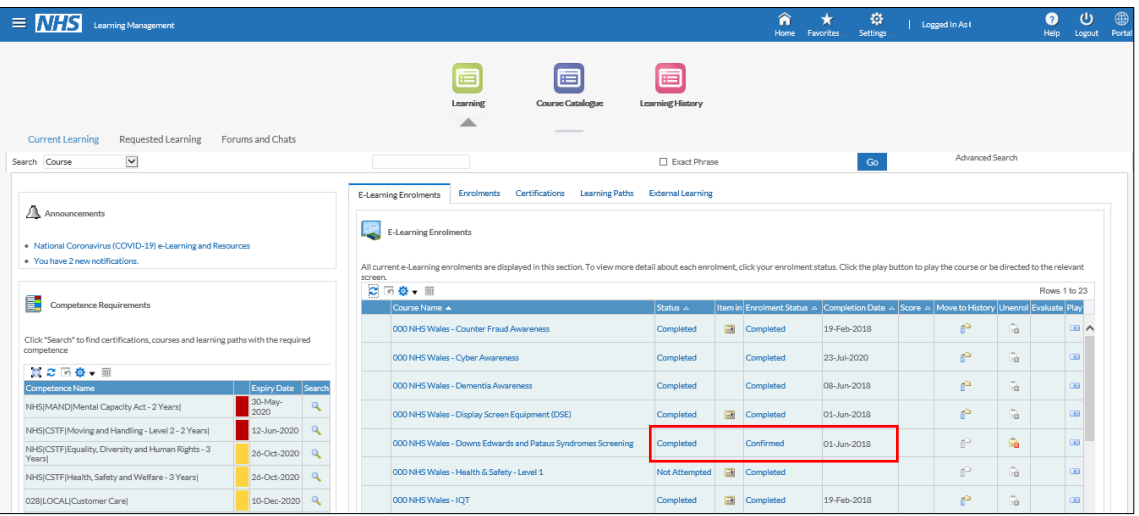

## **To get your certificate**

In ESR, go to your talent profile. Your training compliance is all there and can be printed.

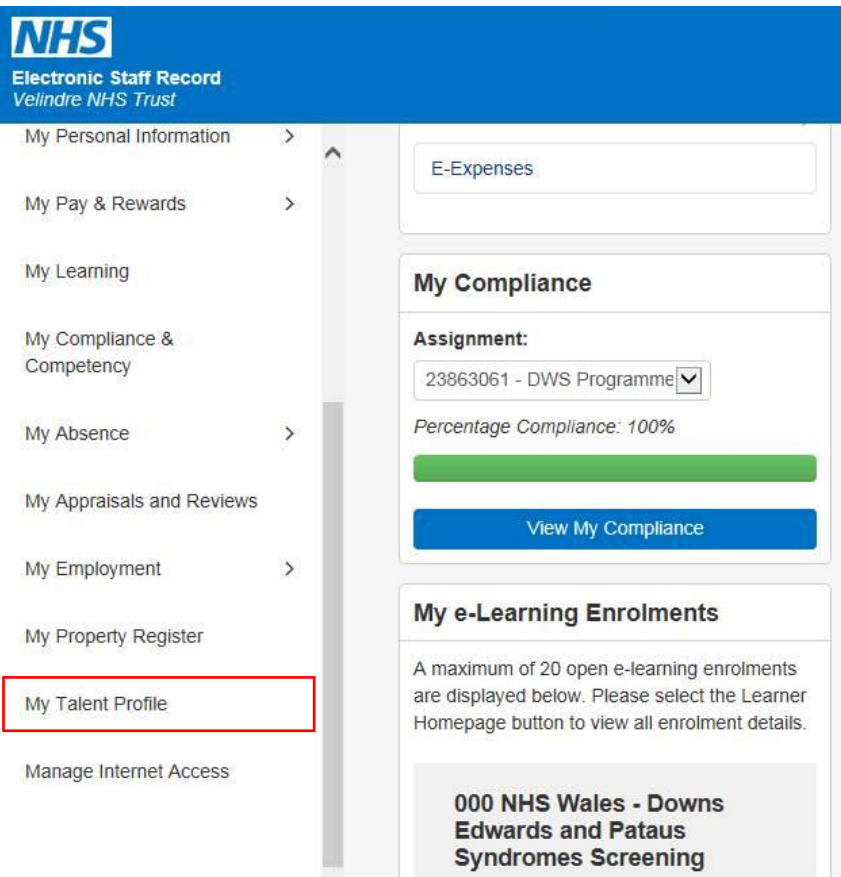

Information for Professionals **The Contract**  $\frac{1}{\sqrt{2}}$ <u>n</u>  $\blacksquare$ **Contract** 

**© Public Health Wales NHS Trust**

© Public Health Wales NHS Trust